## **Guide för inloggning med Office 365 konto till WeVideo.**

Första gången är det nio steg men efter detta går det snabbt att logga in. Steg 1: Klicka på "Log in" längst upp till höger i webbläsaren

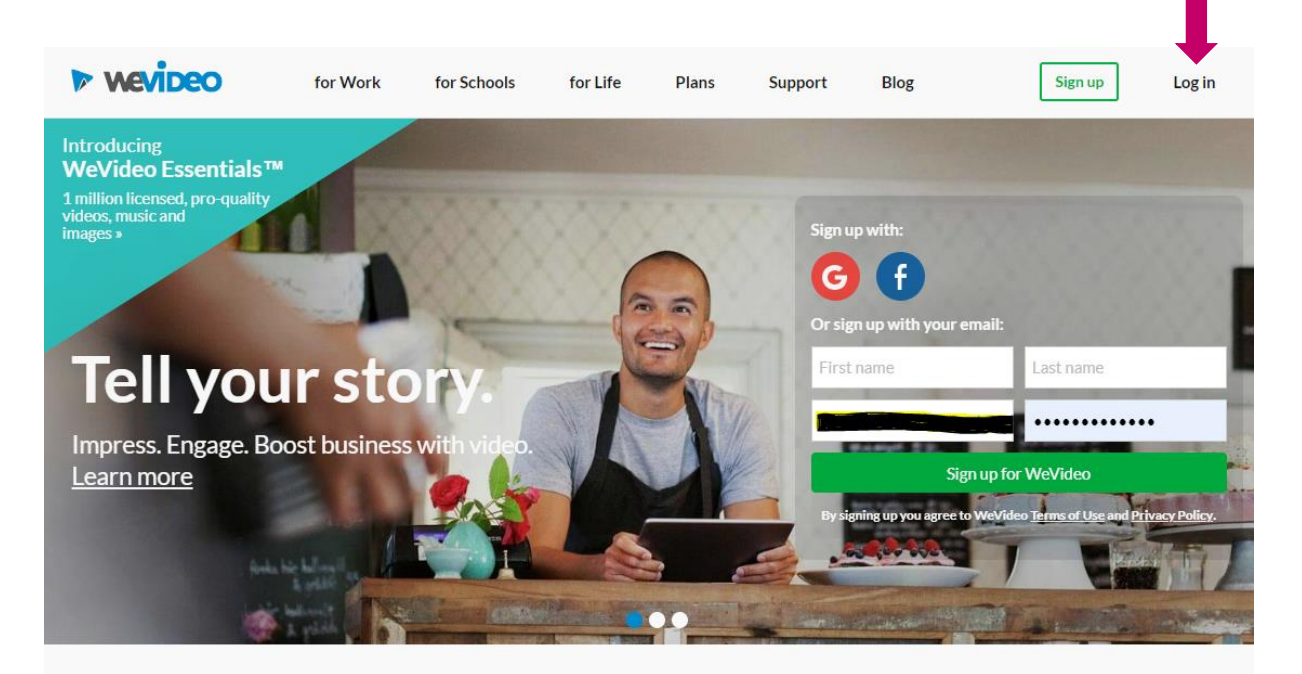

WeVideo is the online video editor that makes it easy to capture, create, view and share your movies at up to 4K resolution for stunning playback anywhere.

Steg 2: Klicka på "Log in with Office 365"

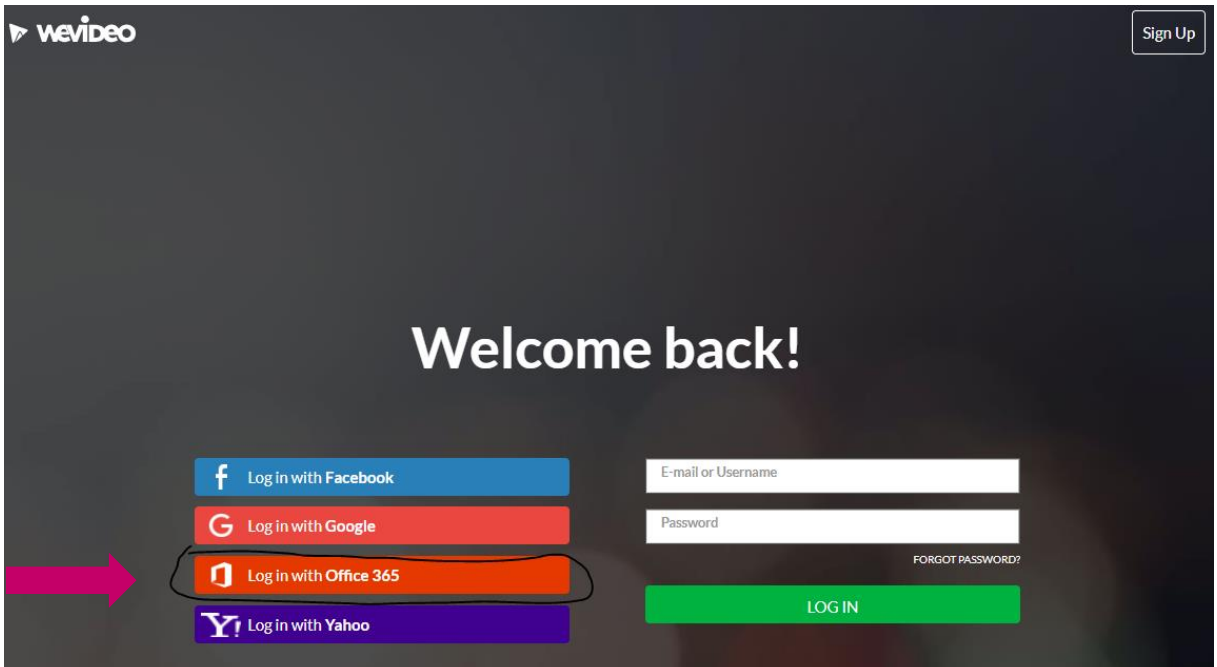

Steg 3: Skriv in kontonamn. För en elev är det typiska: [förnamn.efternamn@elev.stockholm.se](mailto:förnamn.efternamn@elev.stockholm.se)

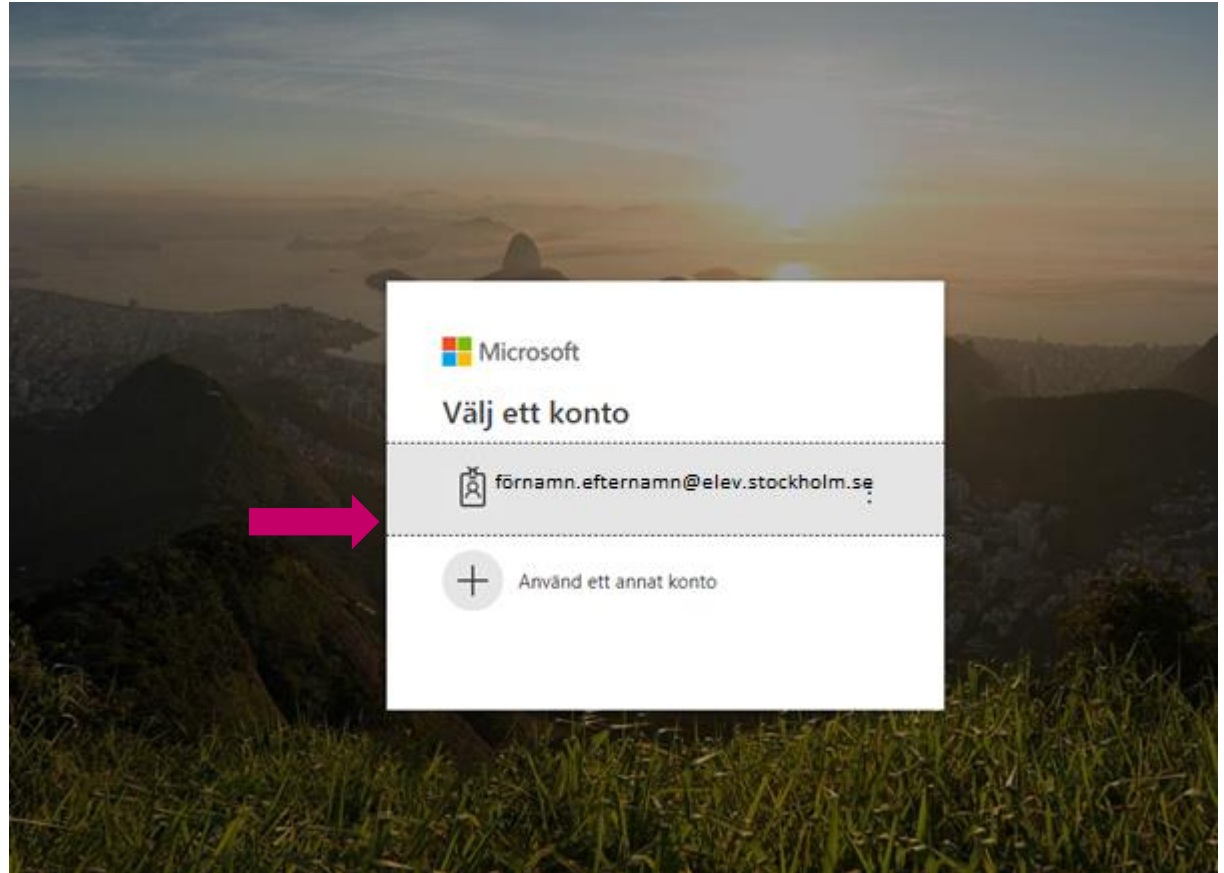

Steg 4: Automatisk omdirigering sker

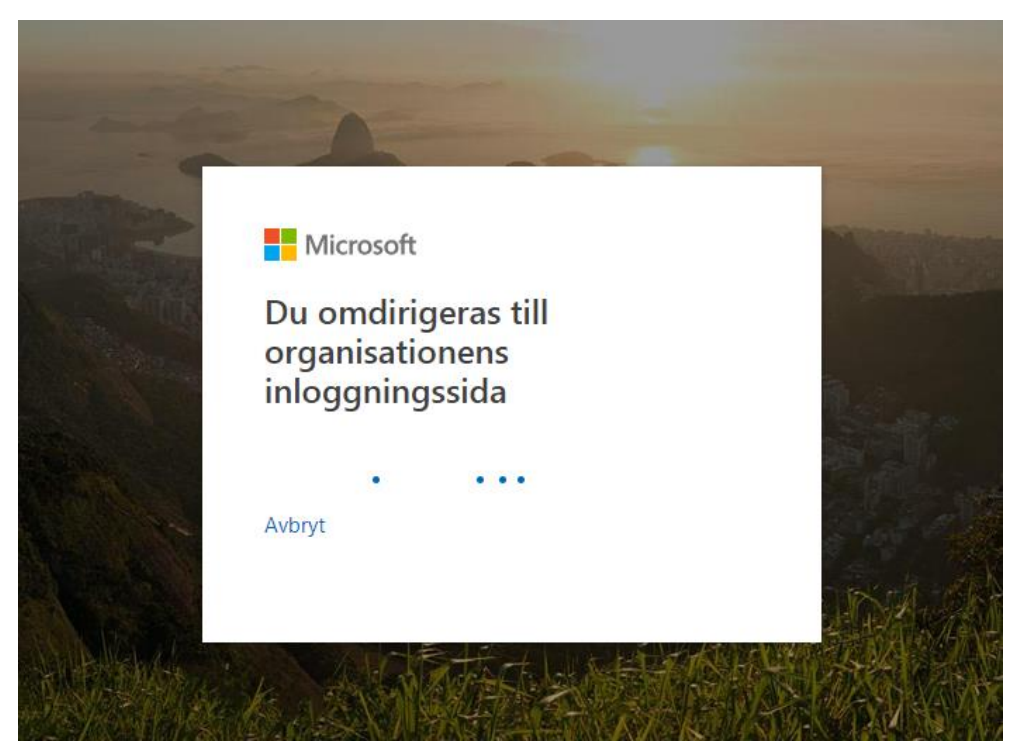

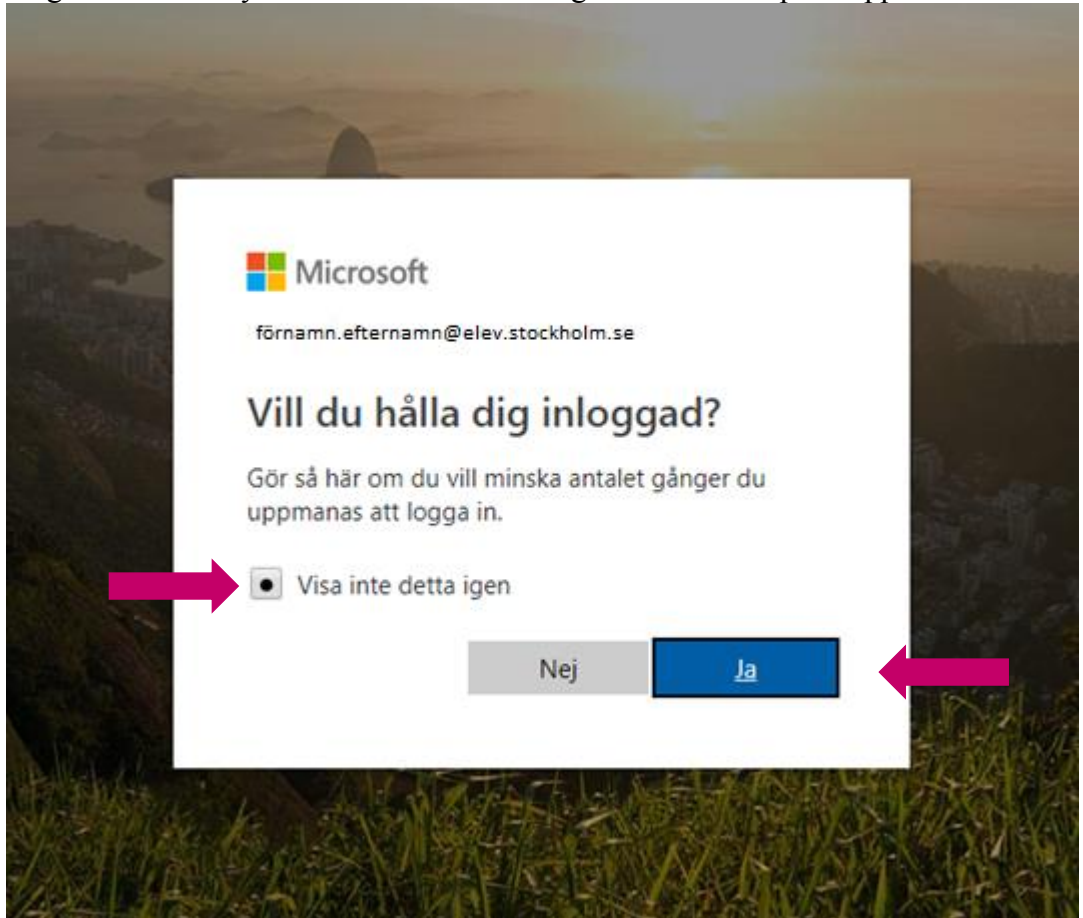

Steg 5: Klicka i kryssrutan "Visa inte detta igen" och klicka på knappen "Ja"

Steg 6: Klicka på knappen "**Acceptera**"

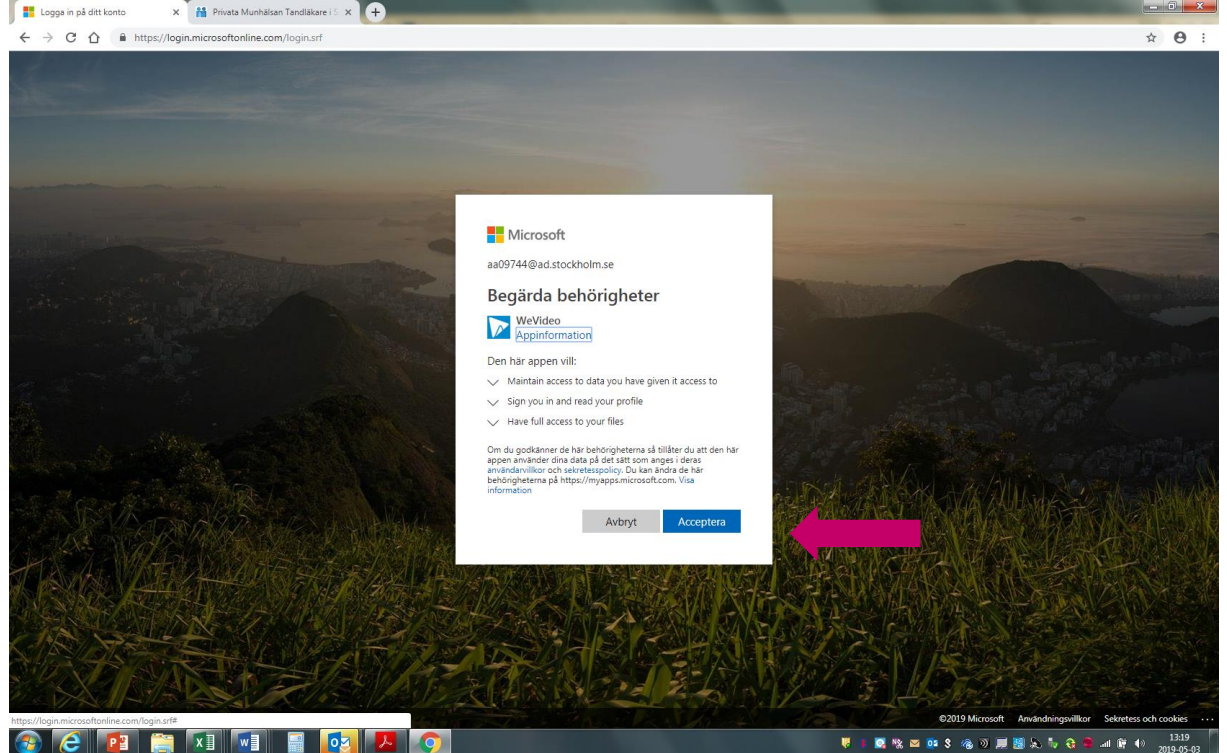

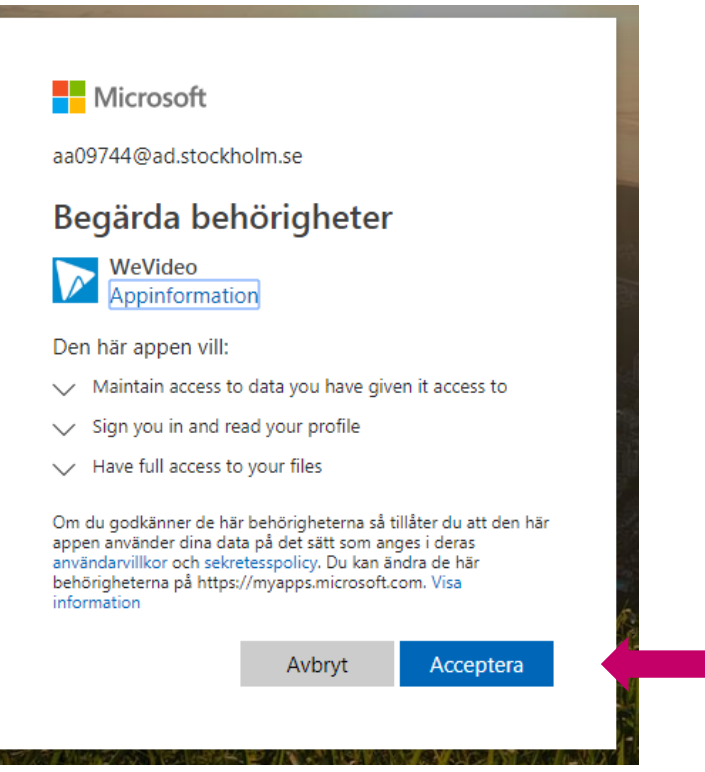

Steg 8: På WeVideos första sida …. Klicka på knappen "Continue" och "Accept Cookies"

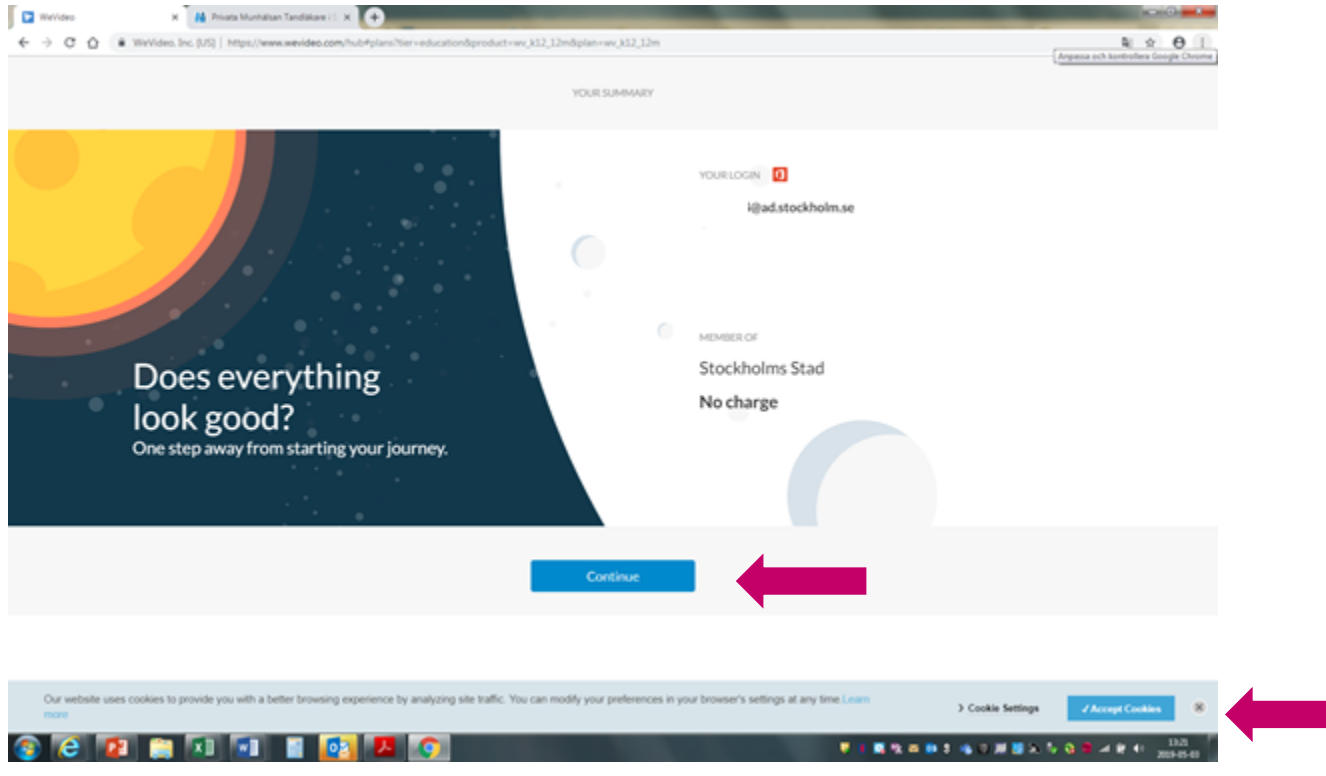

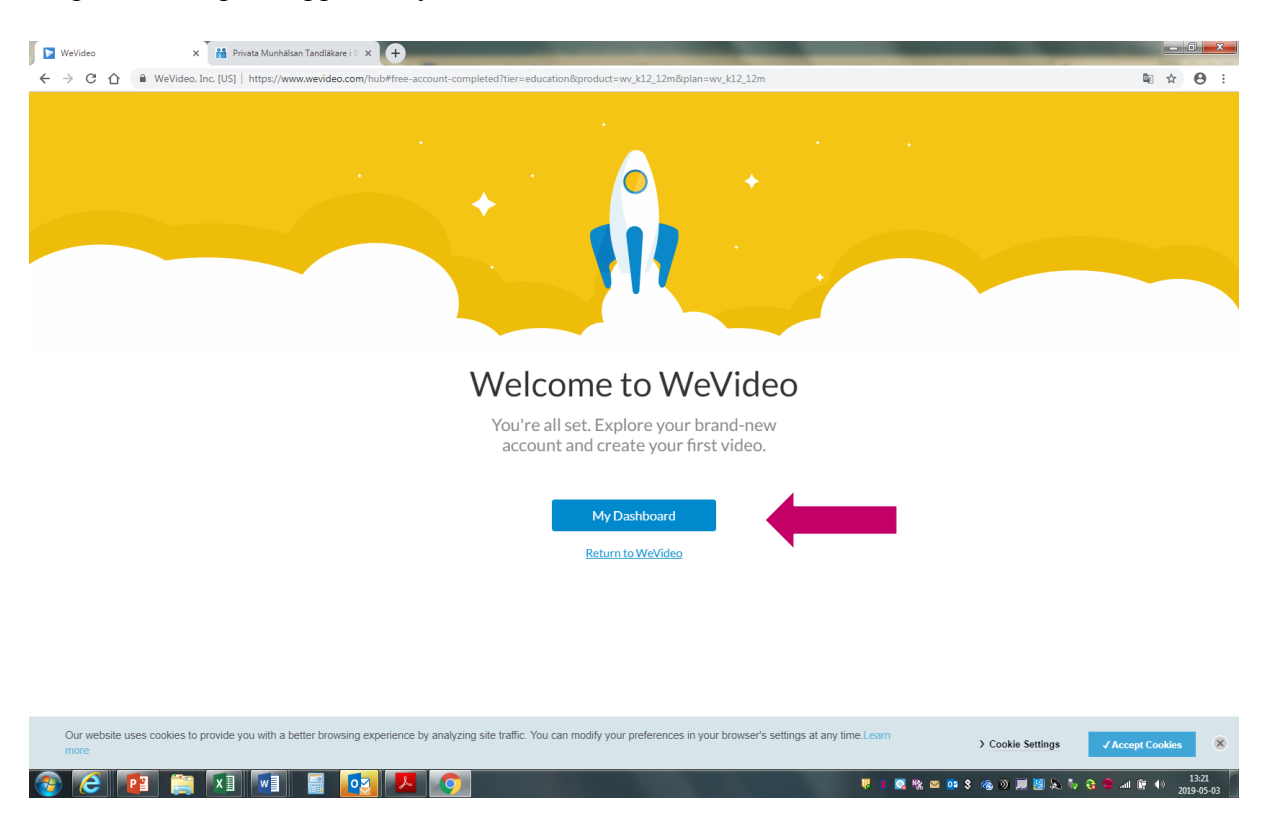

## Steg 9: Klicka på knappen "My Dashboard"

Klart! – nu kan du börja använda WeVideo

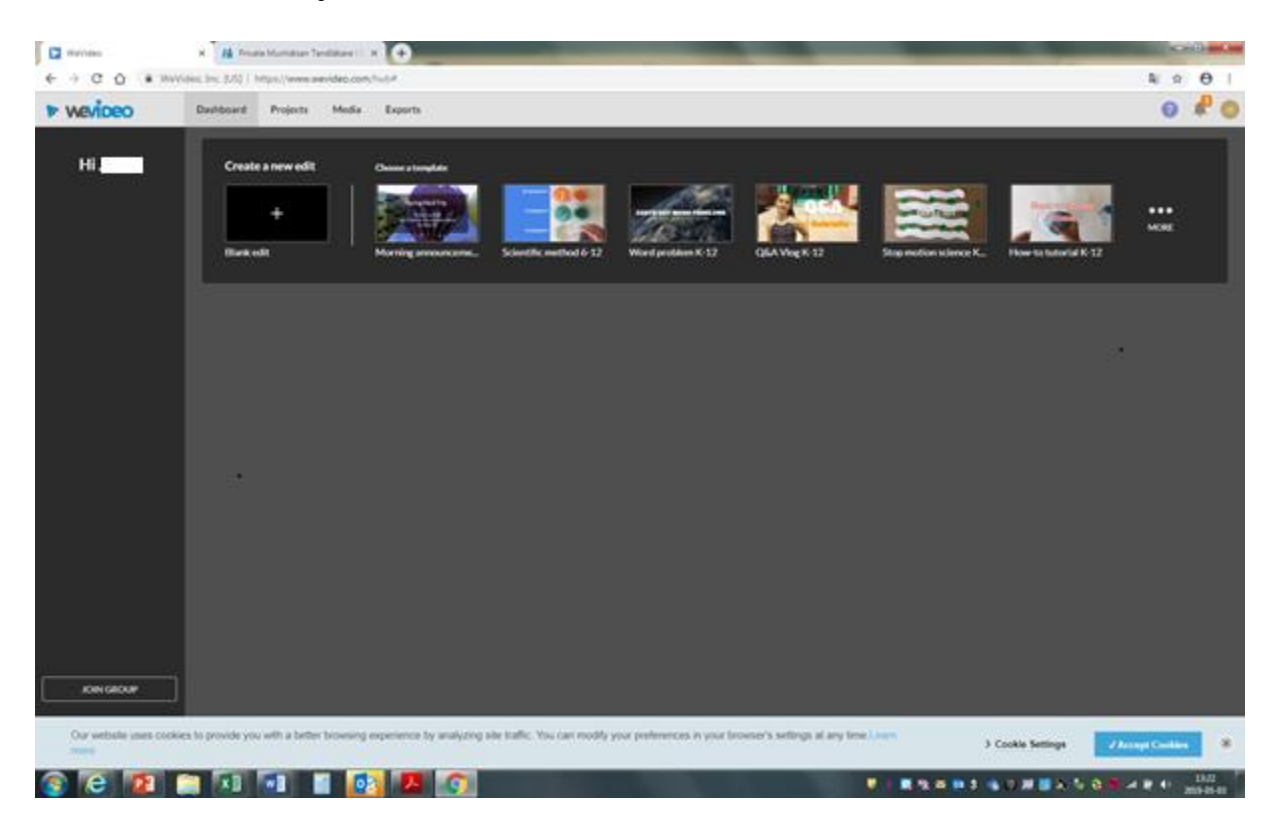